#### **Należy nacisnąć opcję podkreśloną:**

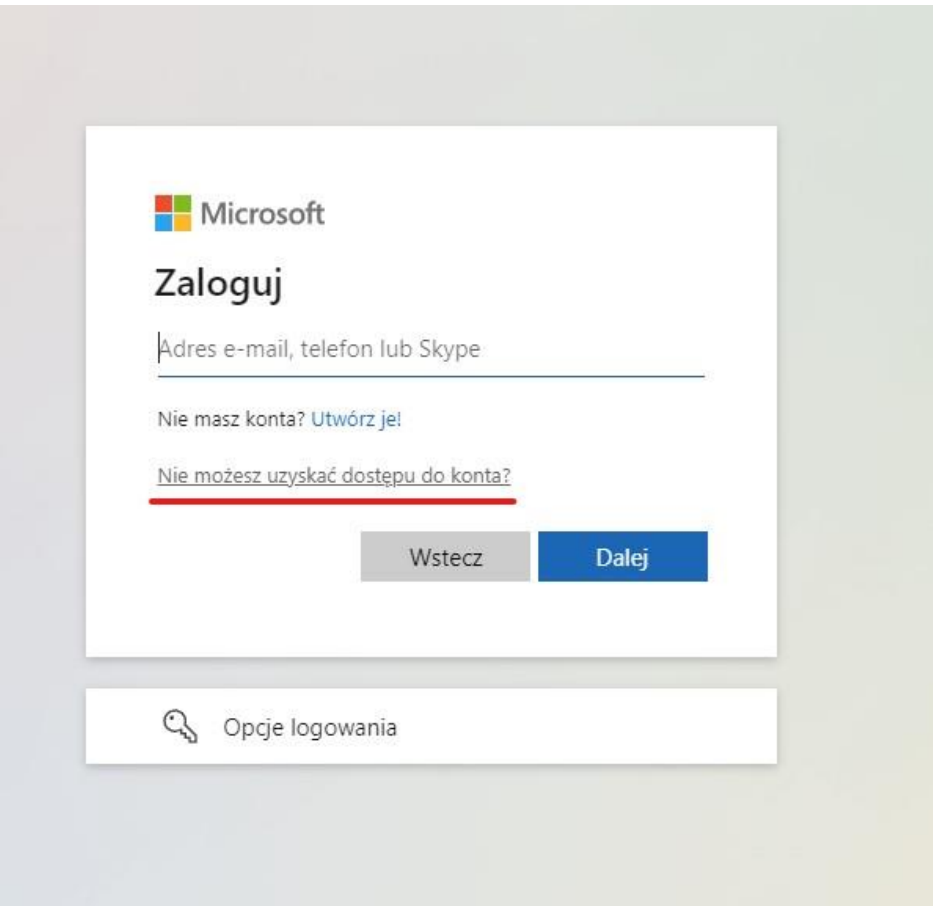

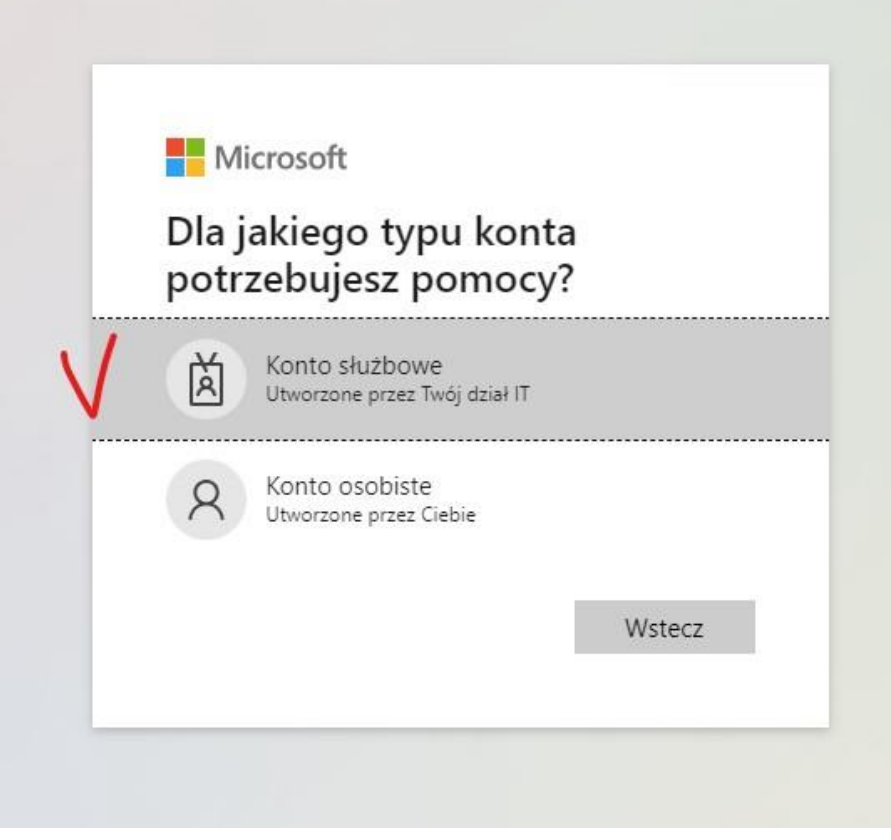

# **Proszę podać swój login do usługi Microsoft 365 (Office, Teams), przykład poniżej.**

### Po małpie mamy student.up.edu.pl

Przed @ studenci mają numer albumu, a wykładowcy imie.nazwisko)

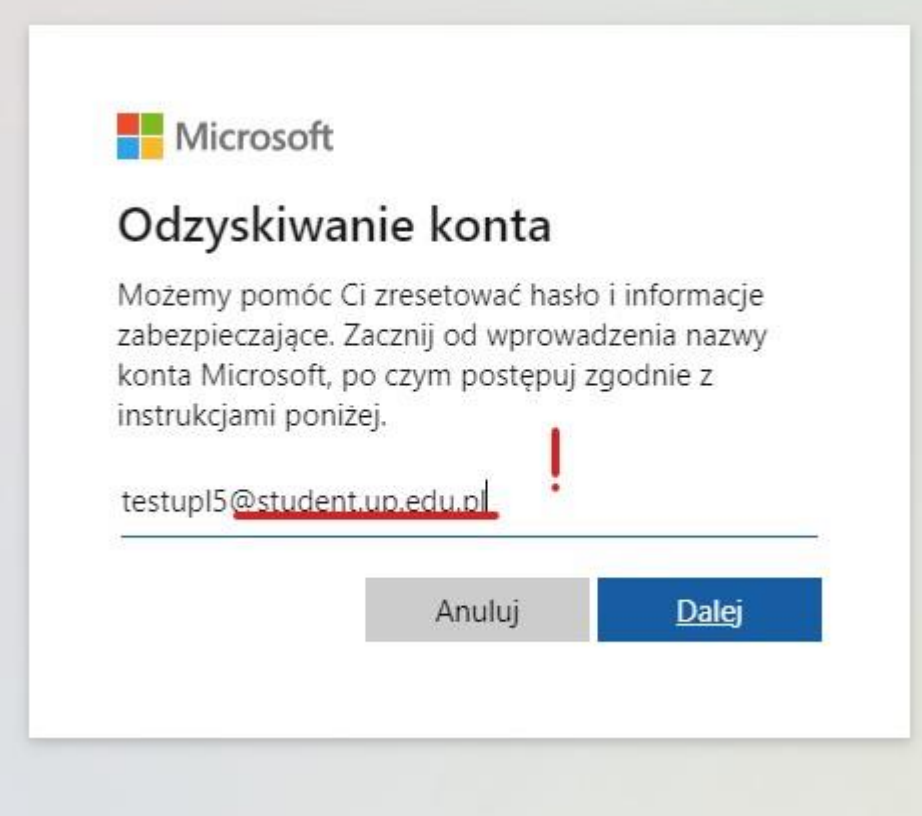

## Teraz w okienku ponownie podajemy swój login do usługi Microsoft365 (Office, Teams). Dodatkowo wpisujemy znaki weryfikujące.

# Wróć do konta

# Kim jesteś?

Aby odzyskać konto, najpierw wprowadź adres e-mail lub nazwę użytkownika oraz znał

Adres e-mail lub nazwa użytkownika: \*

**Control** @student.up.edu.pl

Przykład: uzytkownik@contoso.onmicrosoft.com lub uzytkownik@contoso.com

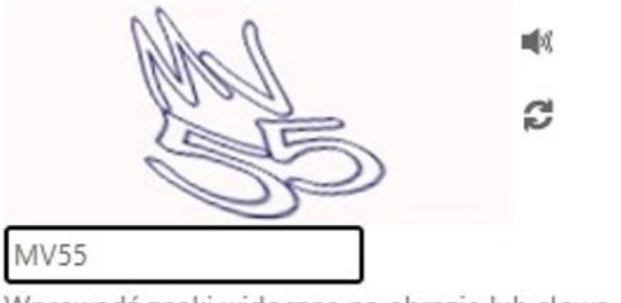

Wprowadź znaki widoczne na obrazie lub słowa, które usłyszysz. \*

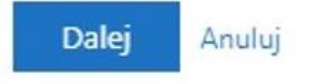

## Teraz posłuży nam adres przypisany do konta:

- pracownicy adres służbowy [imie.nazwisko@up.lublin.pl](mailto:imie.nazwisko@up.lublin.pl)
- studenci, e-mail, który mają wpisany w systemie dziekanatowym

### **Microsoft**

# Wróć do konta

etap 1 weryfikacji > wybierz nowe hasło

Wybierz metodę kontaktu, z której powinniśmy skorzystać w celu weryfikacji:

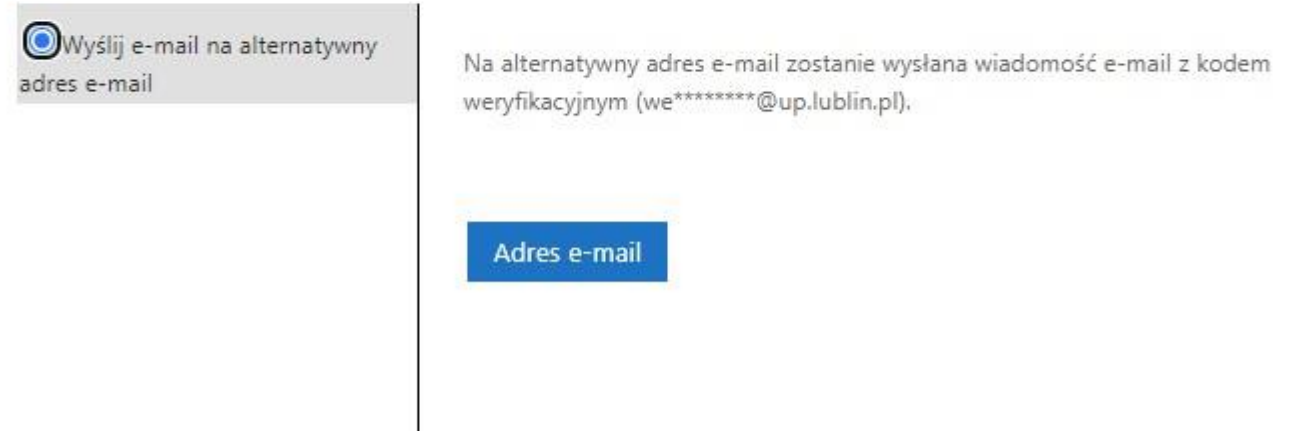

NACISKAMY "Adres e-mail", a system wyśle kod weryfikacyjny na nasze alternatywne konto e-mail